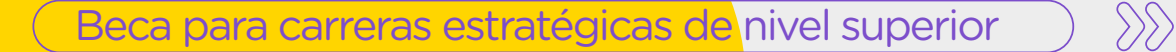

# **Paso a paso «« para realizar la postulación en Trámites a Distancia (TAD)**

La postulación se realiza a través de la [plataforma Trámites a Distancia](https://login.buenosaires.gob.ar/auth/realms/miba/protocol/openid-connect/auth?client_id=tad&response_type=code&scope=profile&redirect_uri=https://tad.buenosaires.gob.ar/tramitesadistancia/miba/ServletLogin)  [\(TAD\)](https://login.buenosaires.gob.ar/auth/realms/miba/protocol/openid-connect/auth?client_id=tad&response_type=code&scope=profile&redirect_uri=https://tad.buenosaires.gob.ar/tramitesadistancia/miba/ServletLogin). Para acceder **necesitás contar con Clave Ciudad de la AGIP - Nivel 2.** Si no la tenés, conocé cómo gestionarla.

Si ya contás con Clave Ciudad de la AGIP, pero no es de Nivel 2, deberás gestionarla desde la página web de AFIP.

## **Gestionar la Clave Ciudad Nivel 2**

Accedé a la [plataforma de la AFIP](https://auth.afip.gob.ar/contribuyente_/login.xhtml) con tu CUIL/CUIT y tu Clave fiscal.

En el buscador escribí «Agip», te va a aparecer «AGIP Administración Gubernamental de Ingresos Públicos - Clave Ciudad Nivel 2», hacé clic en el botón «agregar» para que se te habilite dicho nivel en tu Clave Ciudad de AGIP.

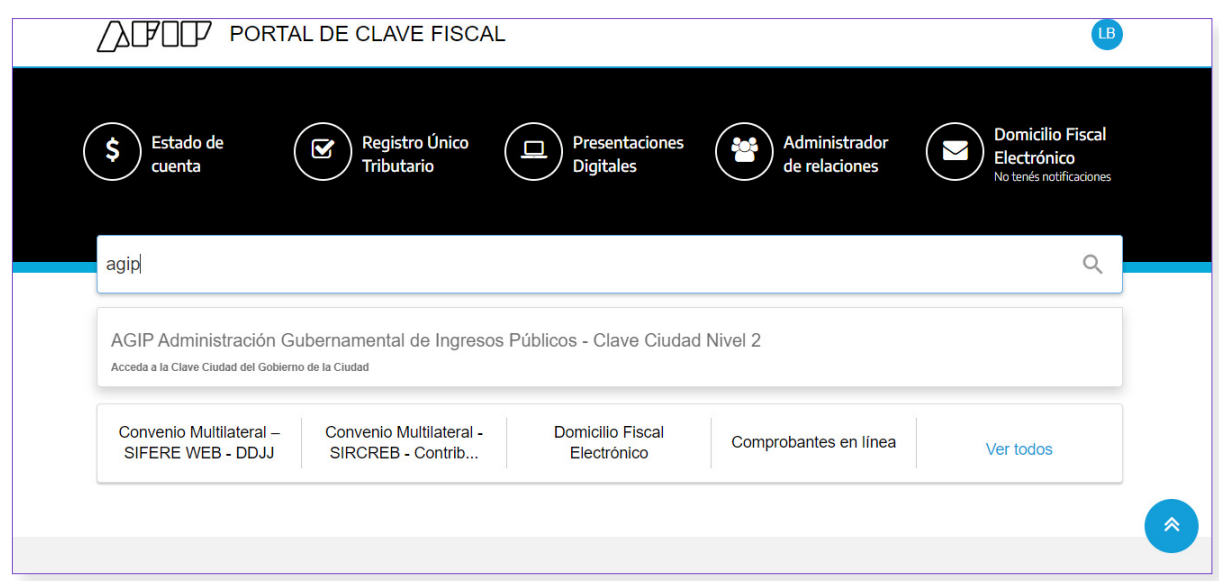

Una vez que cuentes con la Clave Ciudad - Nivel 2 podés comenzar con tu postulación.

#### **IMPORTANTE**

Antes de comenzar tu postulación **deberás contar con toda la documentación necesaria en formato pdf.** Podés consultar cuál es la [documentación que](https://buenosaires.gob.ar/educacion/estudiantes/documentacion-para-postulacion)  [tenés que presentar.](https://buenosaires.gob.ar/educacion/estudiantes/documentacion-para-postulacion)

## **Iniciar la postulación en Trámites a Distancia (TAD)**

#### **1. Ingresar al formulario de postulación**

Ingresá a la [plataforma Trámites a Distancia \(TAD\)](https://login.buenosaires.gob.ar/auth/realms/miba/protocol/openid-connect/auth?client_id=tad&response_type=code&scope=profile&redirect_uri=https://tad.buenosaires.gob.ar/tramitesadistancia/miba/ServletLogin) y en «buscar trámite» escribí: **Beca Superior.** Te va a aparecer el formulario **«Beca Superior para carreras estratégicas»**, hace clic en **«Iniciar Trámite».**

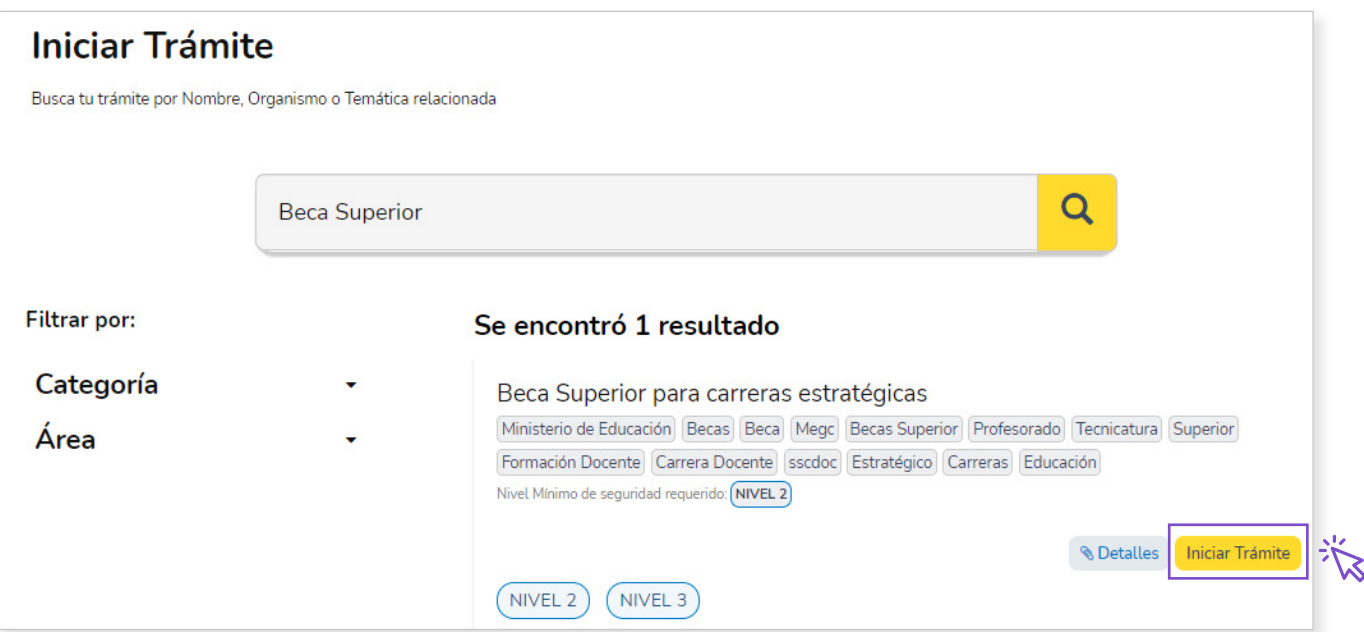

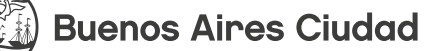

### **2. Completar tus datos**

Revisá que tus datos que aparecen pre cargados en «Datos del Solicitante» sean correctos. Si tenés que modificar información hacé clic en el lápiz que se encuentra junto a «Datos del Solicitante».

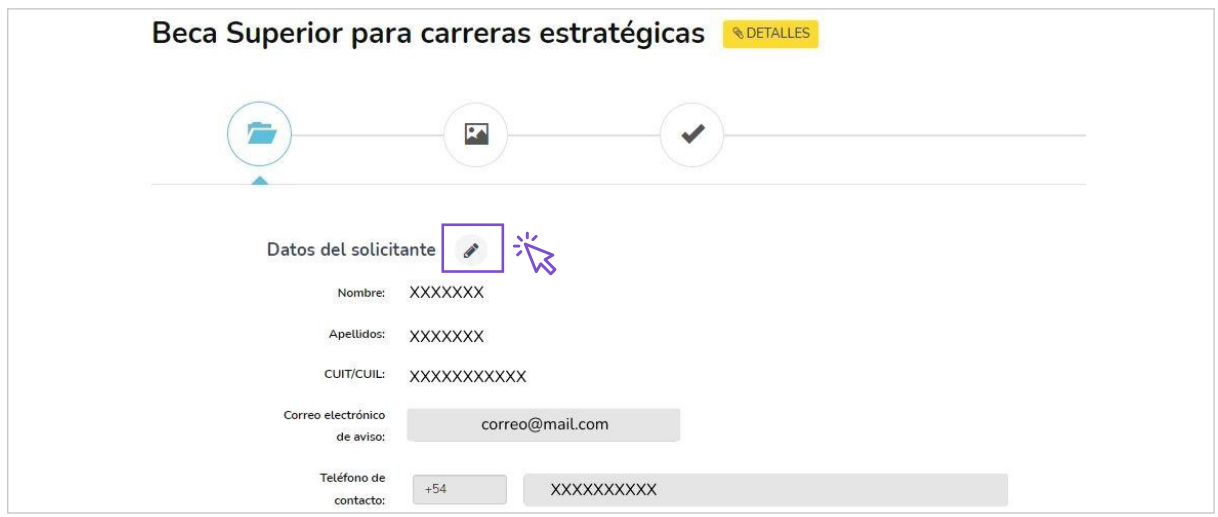

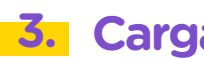

### **3. Cargar documentación**

**A.** Seleccioná la categoría que corresponda al estado de tus estudios. Si comenzaste tus estudios en el 2023, tenés que seleccionar la opción **«Ingresantes de carreras estratégicas»**. De haber empezado tu carrera antes de marzo 2023, seleccioná la opción **«Alumnos regulares de carreras estratégicas».**

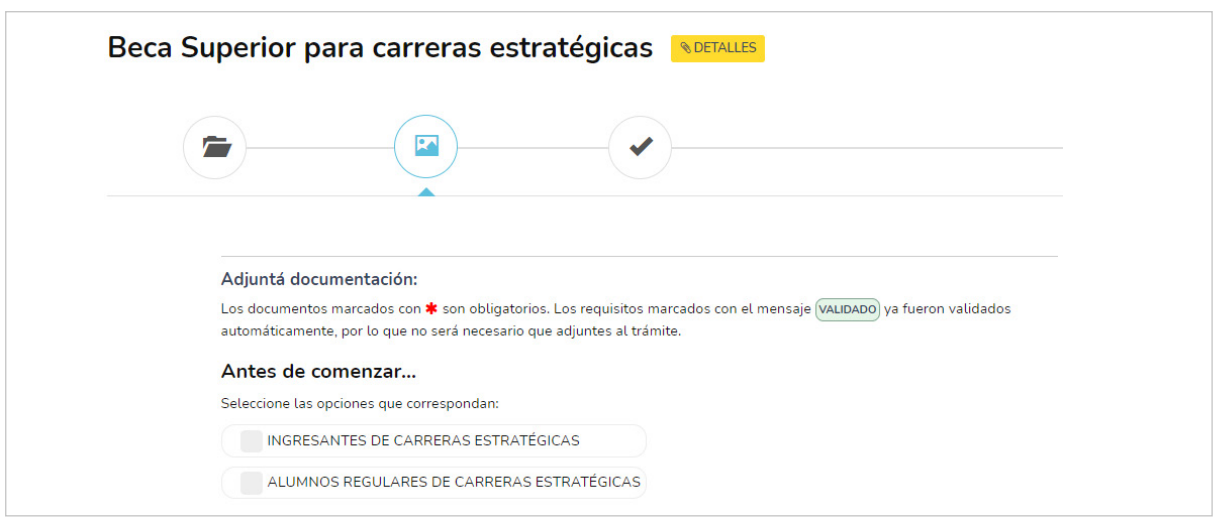

**B.** Completá todos los campos solicitados en el formulario. Al finalizar hacé clic en «Completar».

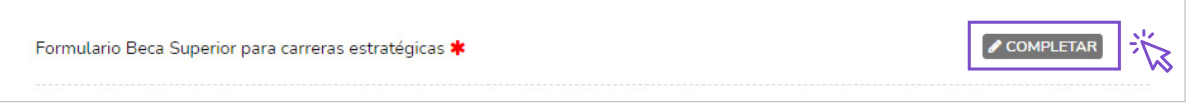

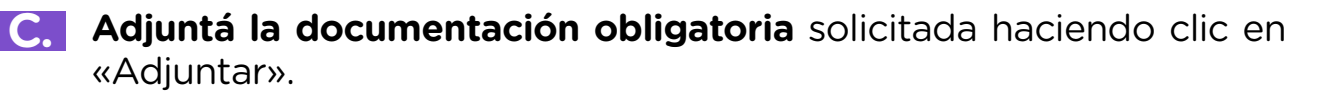

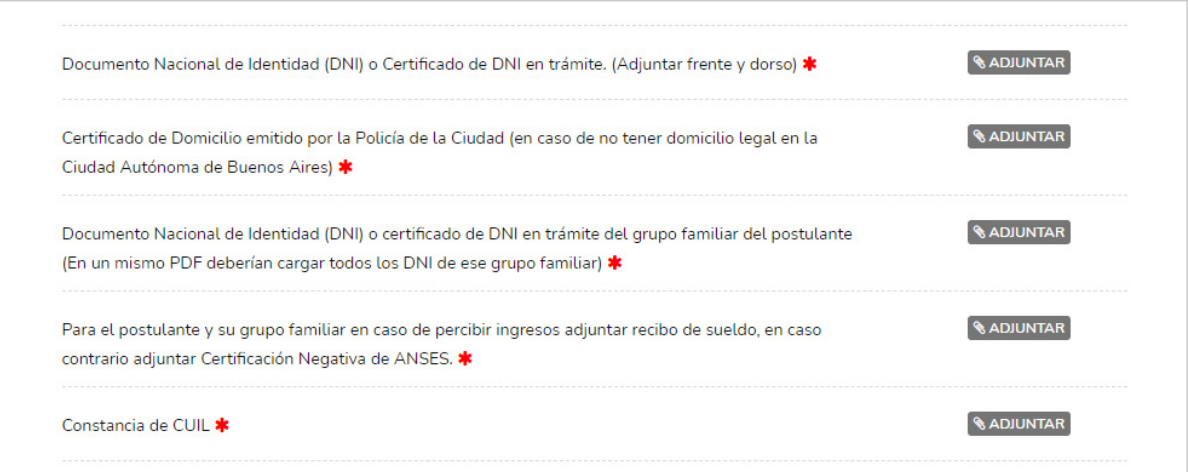

## **4. Confirmar envío del formulario**

Una vez que completes el formulario y hayas cargado tu documentación, **confirmá su envío**, haciendo clic en **«Confirmar Trámite»**. Cuando lo hagas, te aparecerá el mensaje: **El trámite se inició con éxito.**

Este paso es importante para que el trámite se inicie exitosamente.

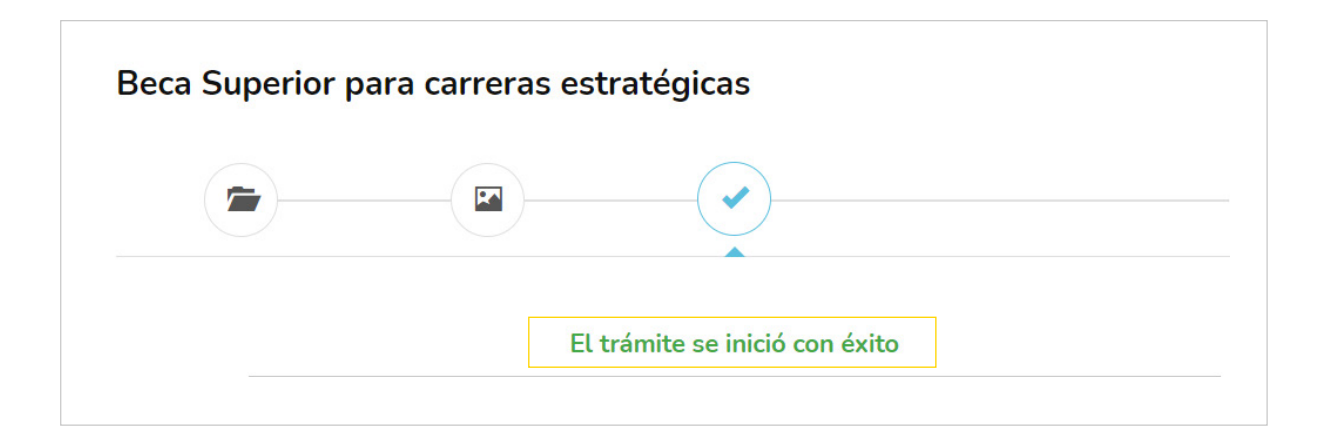

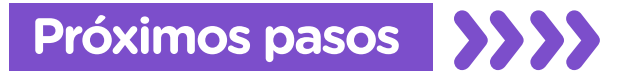

Una vez que hayas **completado tu postulación**, aguardá a recibir la confirmación de la misma. Te vamos a estar contactando por correo electrónico una vez revisada tu solicitud.

Si sos **ingresante**, y cumplís con los requisitos, te vamos a contactar para informarte sobre las fechas y modalidades de una evaluación diagnóstica que tenés que rendir.

Si sos **estudiante regular** y cumplís con los requisitos, nos vamos a contactar en unas semanas para avisarte si tu postulación fue aceptada o rechazada.

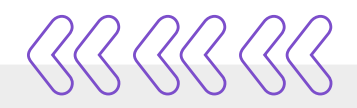